# **Orientações de acesso ao Módulo Emendas Individuais**

# **1. Primeiro acesso**

Os autores de emendas individuais que constem da LOA do exercício vigente são previamente cadastrados no SIOP pela Secretaria de Orçamento Federal - SOF.

No primeiro acesso ao sistema os autores devem preencher o CPF e informar a senha recebida por email. Caso o usuário não se recorde da senha, basta clicar na opção "Esqueceu sua Senha?" para que uma nova senha seja encaminhada ao e-mail cadastrado no SIOP. Para maiores informações sobre o procedimento de recuperação de senha vide **[Uso Básico do SIOP](https://intrasof.sof.intra/siopdoc/doku.php/manual_uso_basico_siop)**

No decorrer do exercício, caso o autor da emenda deseje alterar algum dado, deve encaminhar solicitação à Secretaria Especial de Relações Institucionais da Secretaria de Governo da Presidência da República.

## **2. Cadastro de Assessores**

Os usuários com perfil Parlamentar possuem habilitação de Cadastrador Local, o que lhes possibilita cadastrar assessores, além de alterar, excluir ou revogar o acesso.

<WRAP center round important 60%> É responsabilidade exclusiva do parlamentar manter a lista de assessores atualizada, bem como a renovação anual dessa lista, tendo em vista a anualidade do orçamento. </WRAP>

Uma vez cadastrado, o assessor desempenhará as mesmas funções que o parlamentar no SIOP, tais como indicação de beneficiários e solicitação de alteração orçamentária, dentre outras. No entanto, os procedimentos ficarão registrados no sistema com o CPF do assessor.

O cadastro será realizado por meio da opção "Gestão de Sistema", constante no menu superior da página principal do SIOP.

Caso haja a necessidade de cadastrar um Assessor Múltiplo (um mesmo assessor para mais de um parlamentar), é necessário solicitar a Secretaria de Orçamento Federal (SOF) por meio de abertura de chamado no Portal de Atendimento [\(https://www.siop.gov.br/atendimento/](https://www.siop.gov.br/atendimento/)). No chamado deverá constar as informações do assessor ( nome completo, CPF, e-mail e telefone), bem como dados para contato.

Sendo responsabilidade exclusiva do parlamentar manter a lista de assessores atualizada, cabe a ele, portanto, **solicitar o descadastramento do Assessor Múltiplo** quando este não mais o representar, bem como a revogação de acesso de assessor regular.

#### **Vídeo tutorial - Cadastro de assessor pelo parlamentar**

video tutorial cadastro de assessor.mp4

#### **Vídeo tutorial - revogação de acesso concedido a assessor**

#### video tutorial revogacao de acesso.mp4

## **3. Acesso ao Módulo Emendas Individuais no SIOP**

Após realizar o login com seu CPF e senha, o usuário será levado à página inicial do SIOP. No menu superior, em "Alterações Orçamentárias", o usuário deve clicar na opção "Emendas Individuais", como na figura abaixo:

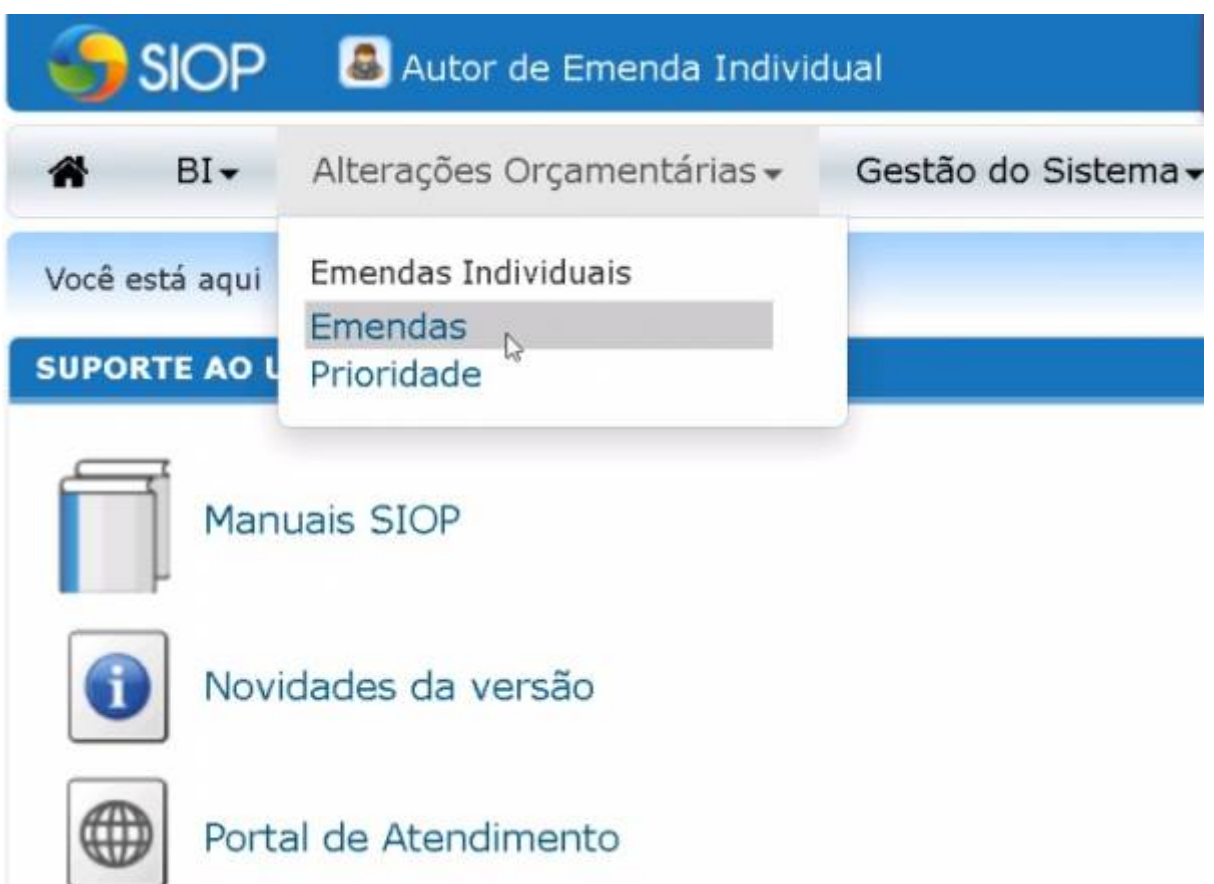

Para saber mais sobre o Controle de Acesso ao SIOP, acesse o [Manual de Controle de Acesso ao SIOP](https://intrasof.sof.intra/siopdoc/doku.php/controle_acesso:controle_acesso).

# **4. Perfis de acesso**

Seguem os perfis do SIOP envolvidos no processo orçamentário das emendas individuais. A disponibilização das funcionalidades depende da fase do processo no momento do acesso.

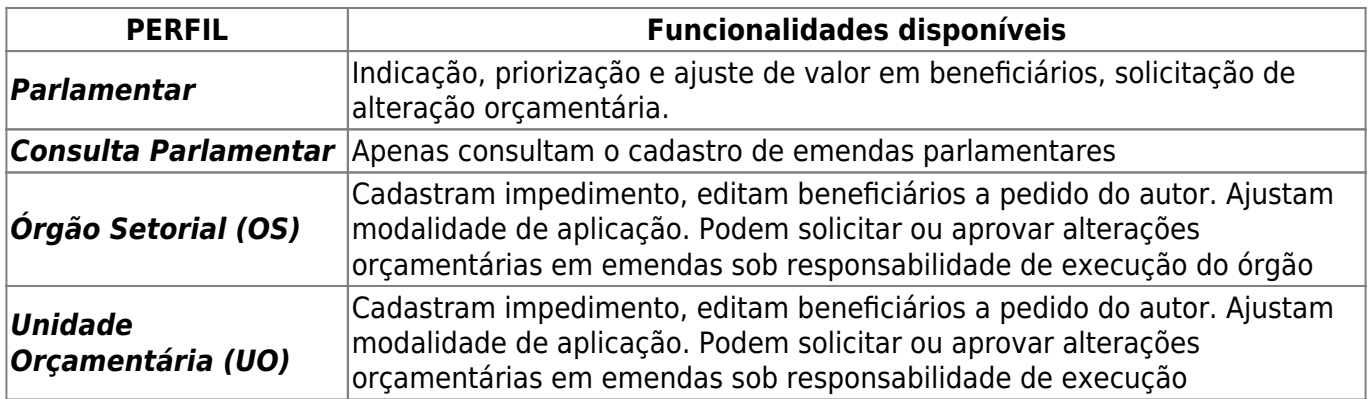